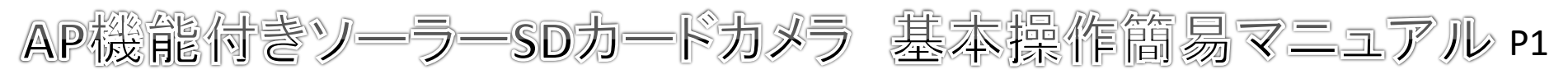

# 事前準備 | | 設定・操作 | | | C再生

## ・録画について

本製品は人体検知または動体検知時のみ録画を行います。 常時録画には対応しておりません。 ※購入時は充電されておりませんので必ず充電を行って下さい。

## ・**SD**カード挿入

microSDカードを挿入します。最大128GBまで対応しています。

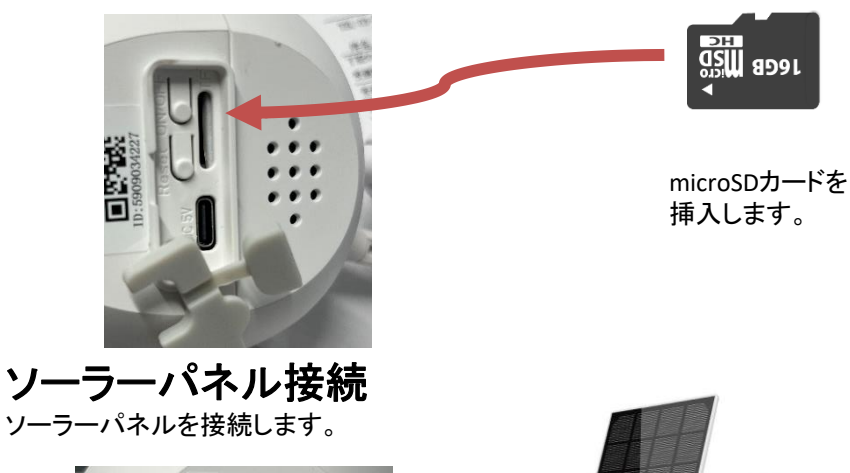

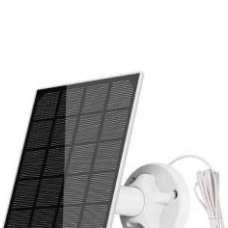

### 携帯電話での操作

1 モバイルアプリEseeCloudをダウンロード。

App storeもしくはGoogle playで「EseeCloud 」と検索して EseeCloudをダウンロードします。 インストール完了後、ソフトを起動します。

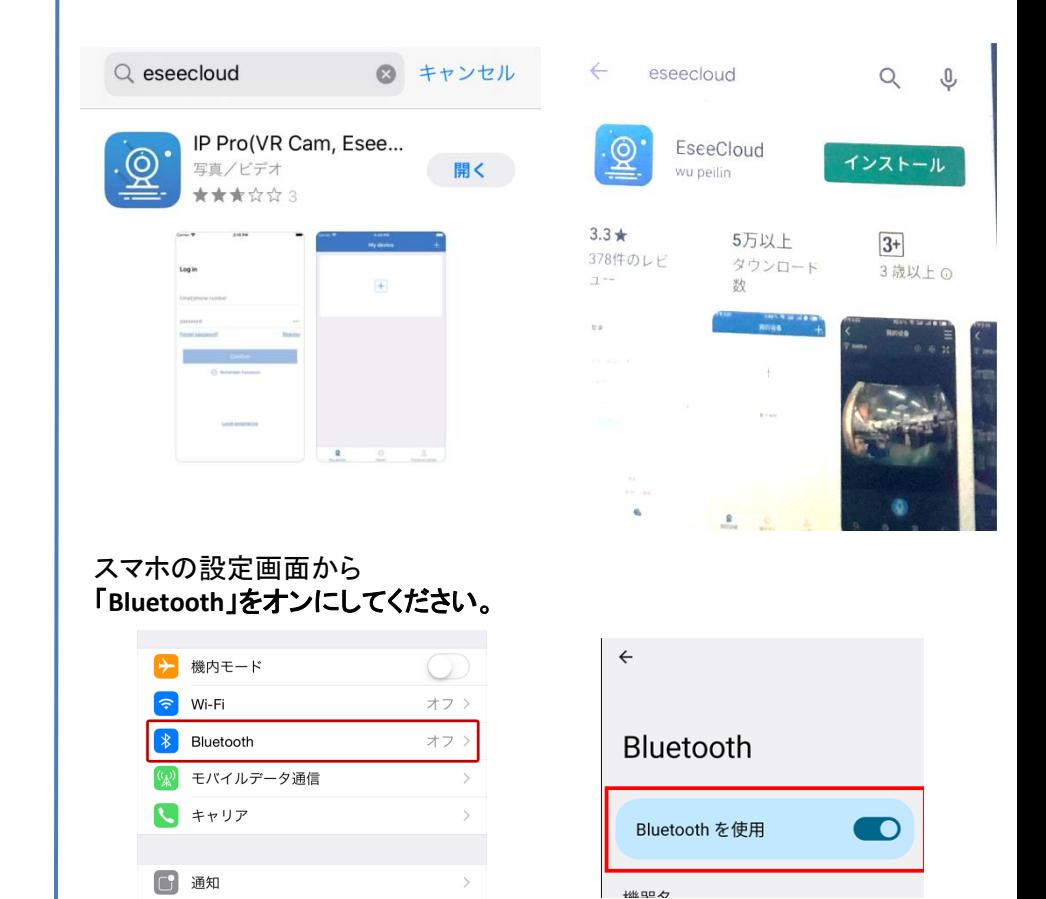

アプリの権限関係の設定はすべてをオンにしてください。

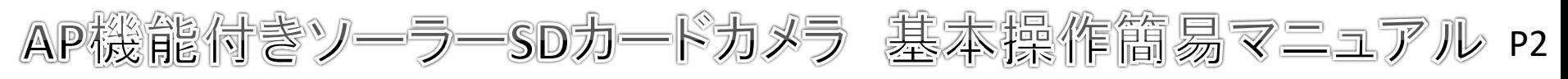

## 事前準備 設定 · 操作 PC再生

2 アプリを開くと下の画面が表示されます。

アプリを開き、ログイン画面下にある「登録する」をクリックします。 電話番号を入力し、規約にチェックを入れてOKをクリックします。 ログイン

 $\langle$  $+81$ 登録する パスワード 電話番号を入力 パスワードを忘れましたか? 登録する パシー規約に同意します。 ONER ⊙ パスワードの暗記 qwertyuior asdfghjkl 他のログイン方法 z x c v b n m  $\circ$ ■ Appleでサインイン **G** Google

ローカル接続

確認コードが届きますので入力し、任意のパスワードを入力します。 ※大文字が1文字以上必要です。パスワードの右のボタンをクリックすると 文字が入力できます。 例 Alta1994

パスワード設定 確認コードが、電話番号 に送信されました。確認 **iATSMS** してください。 SMS/MMS<br>今日 16:22 確認コードの入力 [EseeCloud]Welcome to 確認コードをもう一度取得してください。(50S) register our service, your verify code is 786829. The verification パスワード code will expired after 10 minutes. パスワード  $\circledcirc$ 

デバイスにカメラを登録します。でっぱりの部分を5秒ほど強く長押しして カメラの電源を入れた後 カメラのリセットボタンを5秒ほど長押しして再起動して下さい。 ※SDカードスロットの隣にあるボタンです。

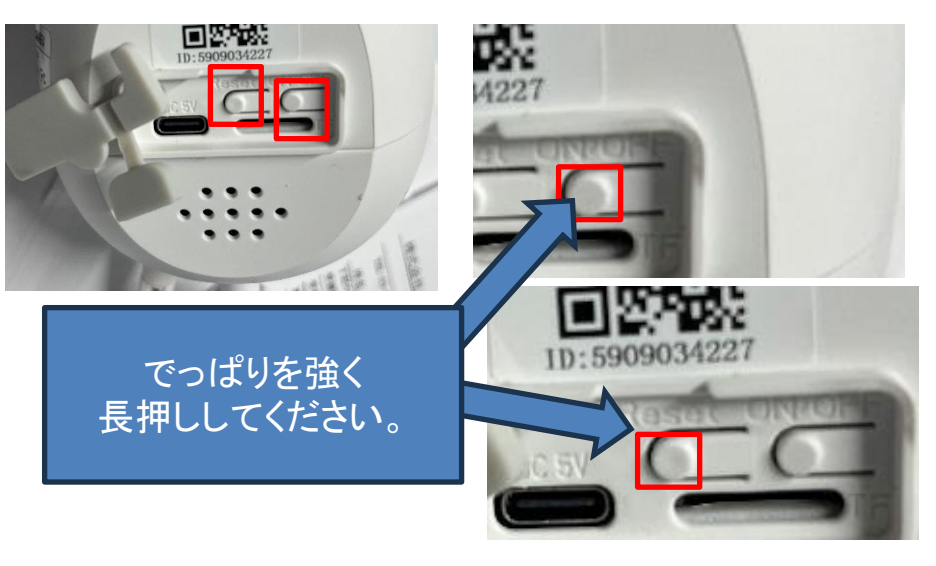

### 「プリーズコンセントネットワーク」と聞こえたら 「デバイス」タブ右上にある+マークをタップします。

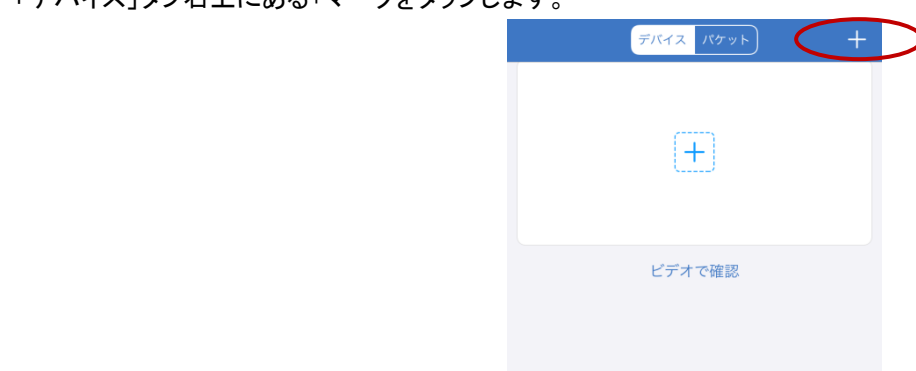

パスワード入力後にOKをクリックすると登録が完了します。

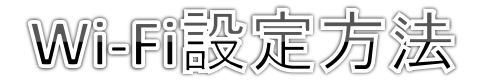

## 事前準備 インファイル またに 設定・操作 インファイル おおところ PC再生

### ・**Wi-Fi**設定

Wi-Fiで本機を使用するためにはWi-FiルーターとWi-Fiルーターの 暗号化キーが必要です。 Wi-Fiの周波数は2.4GHzに対応しております。 マンションの集合契約やPocket WiFi等には対応しておりません。

### **AP**機能で使用する場合は後ろのページの**AP**機能での接続をご確認ください。

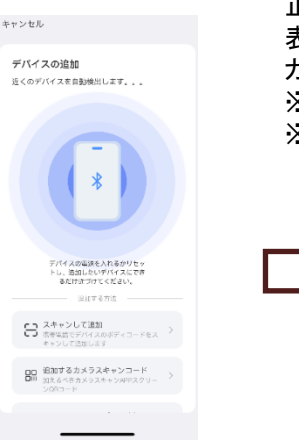

正しくカメラが認識されているとカメラ名が 表示されます。 カメラ名をクリックします。 ※表示されない場合は再度リセットを行ってください。 ※ スマホの**Bluetooth**をオンにしてください。 キャンセル デバイスの追加

デバイス発見 ネットワークカメラ 追加 GŤ ID: \*\*\*\*\*\*\*0975

キャンセル

デバイスの Wi-Fi を選択する

カメラがルーターから離れた場所に設置されてい る場合は、最初に 2.4G Wi-Fi ネットワークを選択 してください。

Wi-Fi接続 = 使用するWi-Fiの名前とパスワードを入力します。 Wi-Fiはスマホで接続しているものと同じものを 選択してください。 ※異なるWi-Fiの場合はスマホのWi-Fiを 接続しなおしてください。 入力後「次へ」をクリックします。

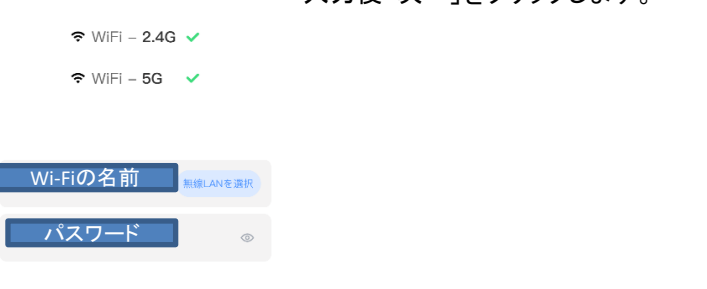

### デバイスの設定が開始されます。Wi-Fiパスワードが異なっている、スマホと 接続しているWi-Fiが異なる場合などはエラーメッセージが表示されます。

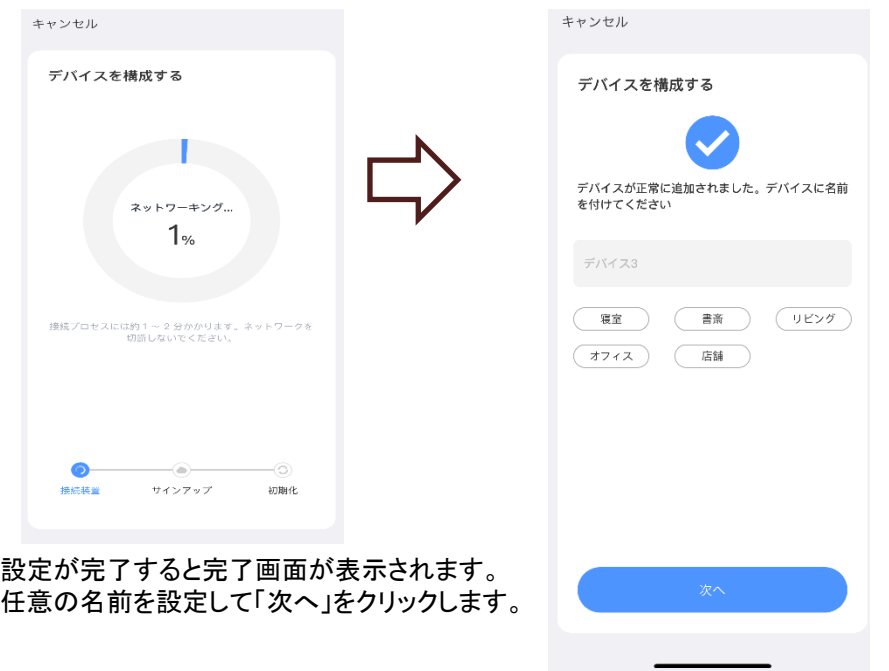

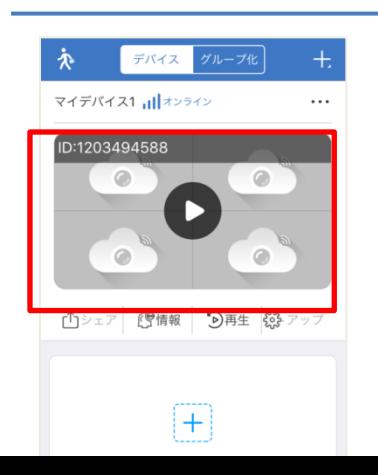

「マイデバイス」に登録した内容が 表示されますので、タップすると、 映像が表示されます。

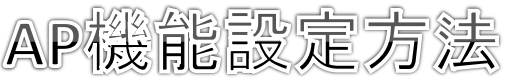

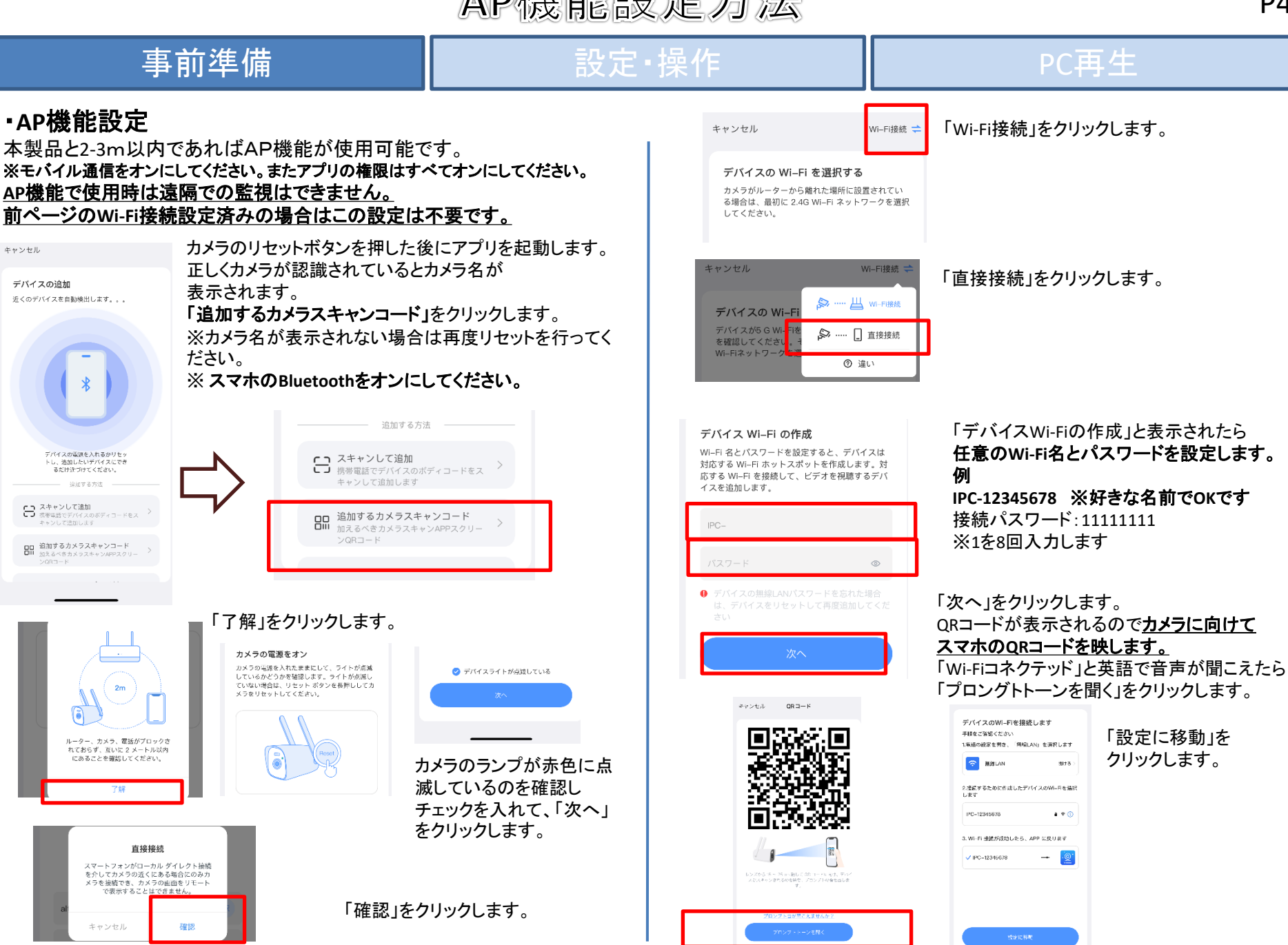

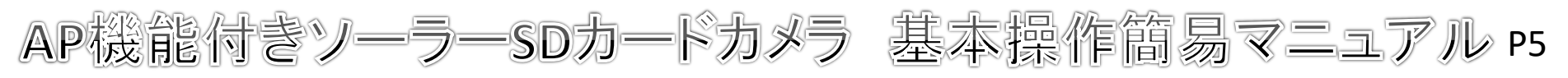

## 事前準備 ファイン - - - - 設定・操作 プラン - - - - - - - PC再生

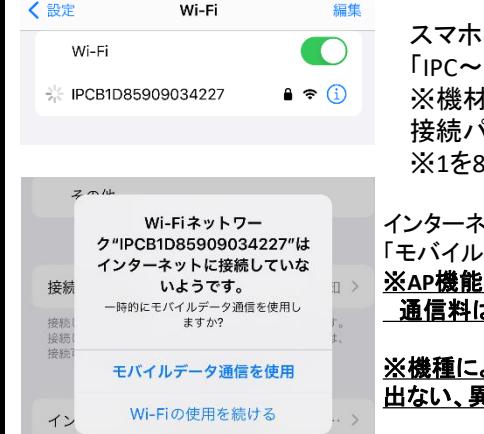

スマホのWi-Fi設定画面が表示されるので 「IPC~」のWi-Fi番号に接続してください。 ※機材によって数字は異なります。 接続パスワード:11111111 ※1を8回入力します

「モバイルデータ通信を使用」をクリックします。 ※**AP**機能での通信はモバイルデータ通信が必須です。 通信料はお客様負担になります。

※機種によって表示や設定は異なりますので表示が 出ない、異なる場合はスマホメーカーにご確認ください。

Wi-Fiに接続後、手動でアプリの画面に戻します。

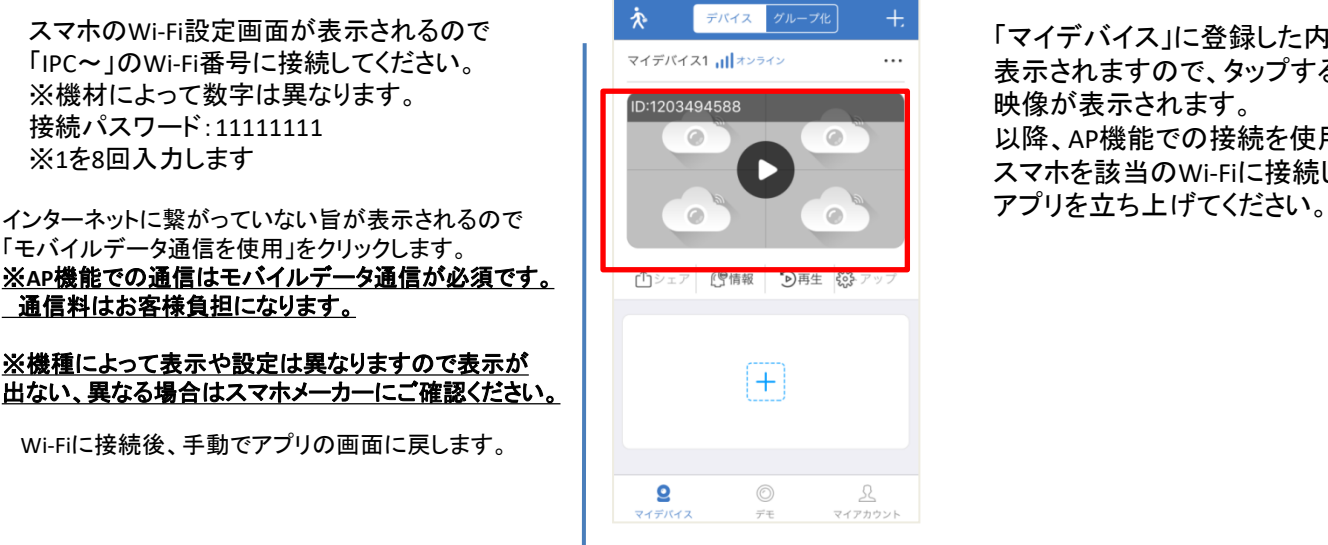

「マイデバイス」に登録した内容が 表示されますので、タップすると、 映像が表示されます。 以降、AP機能での接続を使用する時には スマホを該当のWi-Fiに接続してから

**AP**機能での連続録画目安時間は約一週間です。 **AP**機能で使用する際は一週間に一度は接続して映像を 確認することをおすすめいたします。

一週間以上**AP**機能での接続がないと自動で録画が停止される 場合がございます。

また**SD**カードの相性や電源オンオフなどで途中から録画が されてないなどが起きた場合の保証は出来かねますので 予めご了承ください。

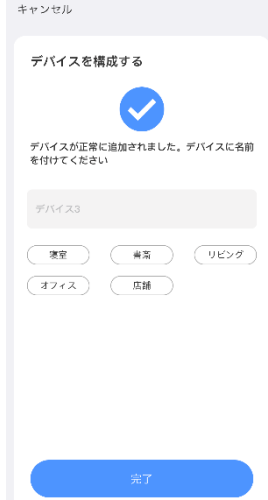

設定が完了すると完了画面が表示されます。 任意の名前を設定して「次へ」をクリックします。

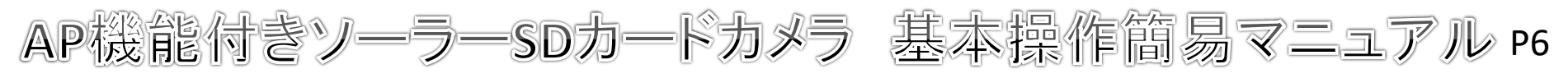

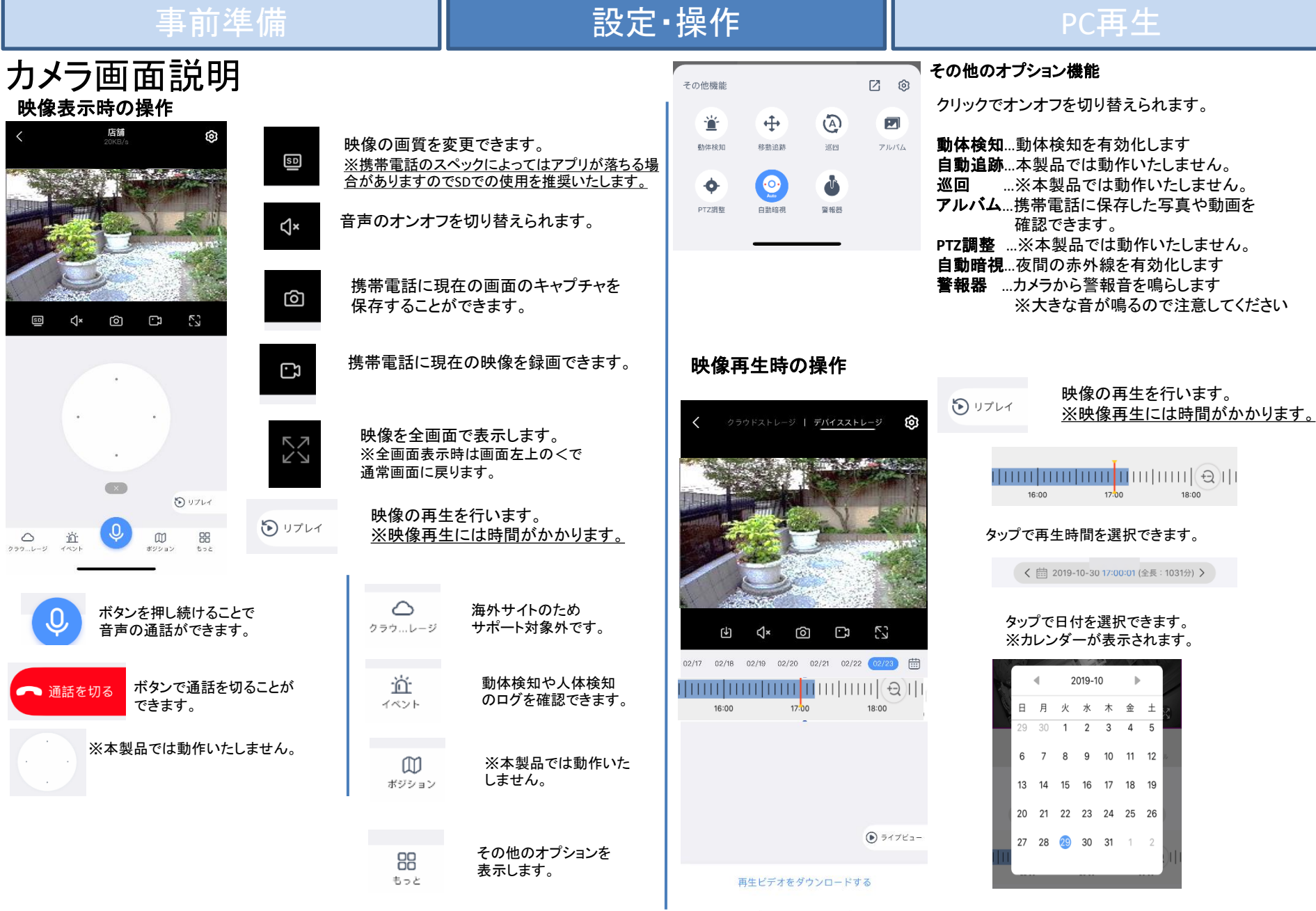

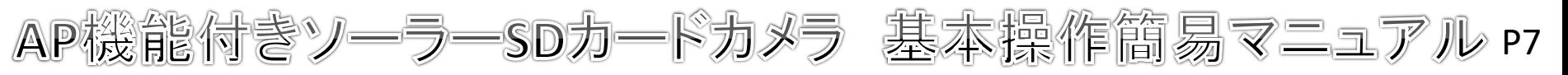

# 事前準備 ファイン 設定・操作 マンプ RC再生

# 設定画面説明

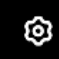

設定ボタンをクリックするとメニューが表示されます。

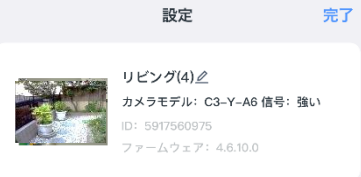

動き検出と通知

動体検知

プッシュ通知

カメラ設定

記録設定 常時録画 > 画面とサウンドの設定 PTZ調整 ストレージ設定 詳細設定

詳細設定

情報 情報 デバイスを共有する ヘルプ

### 動体検知 動体検知の設定ができます。 プッシュ通知 スマホへの通知設定ができます。 記録設定 録画と音声の設定ができます。 ※常時録画には対応しておりません。 画面とサウンドの設定 画面と操作音の設定ができます。 **PTZ**調整 PTZの動作の設定ができます。 ストレージ設定 保存媒体の設定ができます。 ※クラウドはサポート対象外です。 詳細設定 その他の詳細の設定ができます。 情報

接続したカメラの情報確認ができます。 デバイスを共有する デバイスの共有設定ができます。 ヘルプ

 $\rightarrow$ 

 $\rightarrow$ 

 $\bullet$ 

 $\rightarrow$ 

 $\rightarrow$ 

ヘルプの確認ができます。

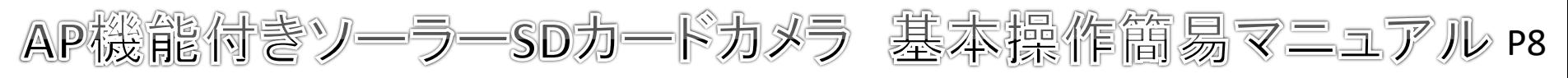

## 事前準備 設定・操作 PC再生

# 検知設定

動体検知ほかの検知を使用する場合は検知設定を行います。 設定メニュー→「動体検知」をクリックします。

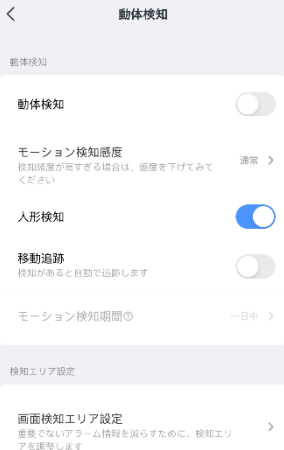

デバイス側のアラーム設定

警報音設定

# プッシュ通知設定

移動物体を検知するとカメラがアラームを鳴ら

スマホへのプッシュ検知を使用する場合はプッシュ検知設定を行います。 設定メニュー→「プッシュ通知」をクリックします。

通知期間

通知間隔

アプリ警報通知

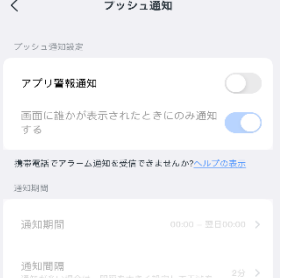

### 動体検知 オンにすると動体検知で録画します。 モーション検知感度 動体検知時の感度の設定ができます。 人体検知

人体を検知したときに反応する設定ができます。 移動追跡

検知があると自動で追跡します。

モーション検知機関 通知の期間を設定できます。 一日中/昼/夜/カスタム

### 画面検知エリア設定

検知エリアの調整ができます。 警報音設定

移動物体を検知するとカメラがアラームを 鳴らします。 ※かなり大きな音がするので注意してください。

動体検知を検知したときに通知します。 画面に誰かが表示された時のみに通知する

通知期間の設定が出来ます。 一日中/昼/夜/カスタム

通知の間隔を設定できます。

動体検知かつ人の姿を検知したときのみ通知します。

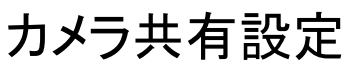

■■■ スキャンして追加<br>■■■ 携帯電話でデバイスのボディコードをス

**OD 追加するカメラスキャンコード**<br>OH <del>加えるべきカメラスキャンAPPスク</del>! 加えるべきカメラスキャンAPPスクリー

複数のユーザーでカメラを使用する場合は共有設定を行います。 設定メニュー→デバイスの共有をクリックします。

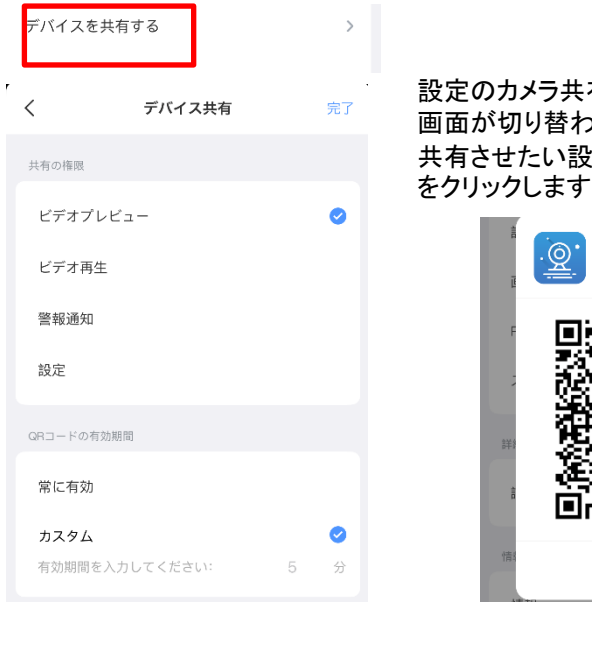

有をクリックします。 ふので 共有させたい設定にチェックを入れて「完了」 。QRコードが表示されます。

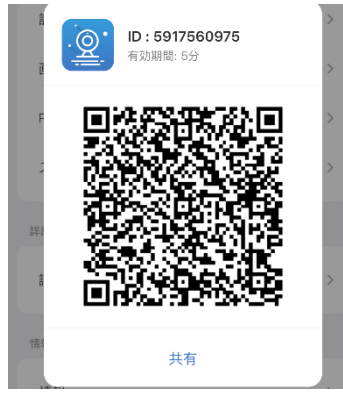

共有したいスマホのeseecloudで 「デバイスの追加」→「スキャンして追加」で QRコードを読み取ってください。 カメラが追加されます。

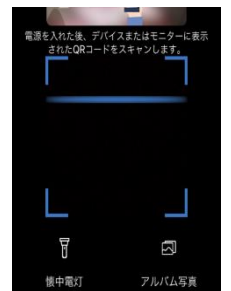

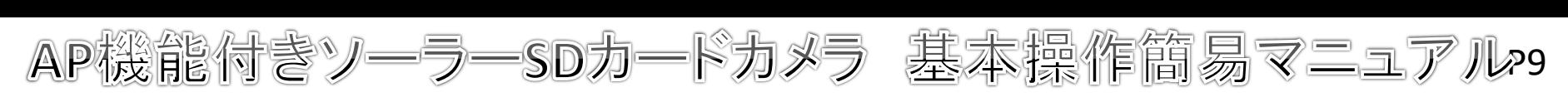

## 事前準備 設定・操作 PC再生

## PC再生

# PCでの再生

動画ファイルはTS形式で保存されます。 ウインドウズメディアプレイヤーでは再生は出来ません。 「GOMプレイヤー」※フリーソフトですをインストールし、再生してください。 <https://www.gomlab.com/gomplayer-media-player/?language=ja>

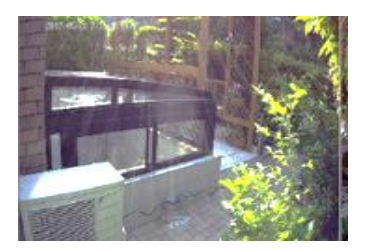

SDカードを取り外しての録画データの再生以外はサポート対象外です。

電源について

動作中に電源をオフにすると録画は停止されます。 電源が復旧した際の録画の保証はできかねます。 携帯機器でカメラに接続し、映像と録画を再確認してください。 常時電源が確保できる場所でご使用ください。

# SDカードについて

相性の悪い**SD**カードや、同じ**SD**カードを長期間使用し続けると 上書き録画ができなくなる場合がございます。 **SD**カードの交換目安は約**3**か月~半年になります。 上記期間を超えての同じ**SD**カードを使用している場合、 上書き録画の動作は保証できかねますのであらかじめご了承ください。

### 保証規定

保証書

- 1. 取扱説明書に基づく 正常な使用状態で、 製造上の原因による故障や不都合が 発生し た場合はお買い上げ日より 1 年間無料で修理をいたし ますので製品と 必要事項を記入し た本書を添えてお買い上げ店までご持参く ださ い。
- 2 . 保証期間内でも 次の場合は有償修理と なり ます。
	- a. 使用上の誤り 、 不当な修理や改造による故障及び破損
	- b. 天変地異や異常電圧による故障及び破損
	- C. 製品本来の使用目的以外での使用による故障及び破損
	- d. 保管上の不備による故障及び破損
	- e. 本保証書の提示がない場合
	- f . 本書にお買い上げ年月日、 お買い上げ店、 お客様名の記入がない場合
	- g. 消耗品の交換(付属のケーブルは消耗品になりますので保証対象外です)
- 3. 保証期間後の修理や保証の適用さ れない修理に関し ては有償で修理いたし ます。
- 4. 本保証書は日本国内においてのみ有効です。

The warranty is valid in Japan

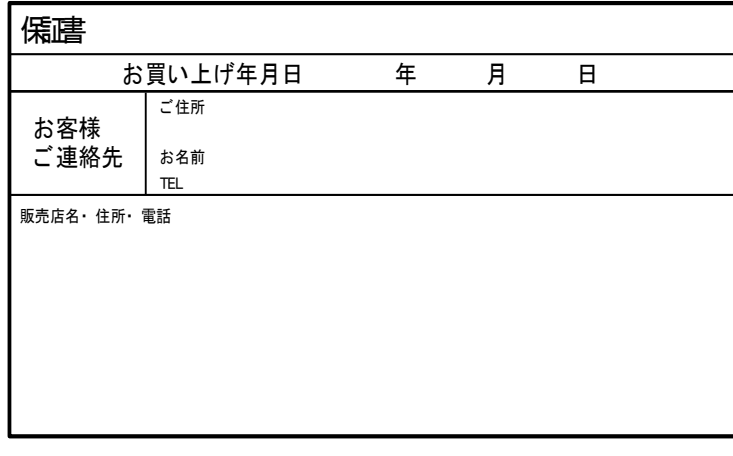

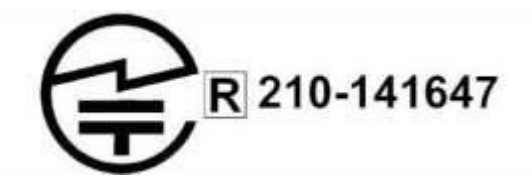